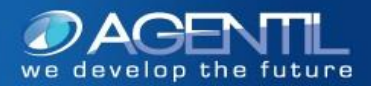

# **Nimsoft Monitor for SAP & Hana V4.0**

activated. The probe is seamlessly integrated in Nimsoft Monitor, bringing SAP monitoring views in the same front end than all other IT components. **Nimsoft Monitor for SAP** is a probe for the monitoring of SAP ABAP and JAVA Netweaver application servers. Featuring a full set of SAP performance key indicators and monitoring best practices, it makes now possible to have all your systems under watch within few minutes. Customizable alarms and thresholds are predefined and ready to be

# **Release Description:**

This release contains new features and new monitoring capabilities. It mainly adds the supports of SAP Hana instances monitoring.

# **New features:**

## SAP Hana:

Hana connectors are now available in the probe with a full set of dedicated monitors: Backups, alerts, cpu, memory, disk, table size, merge operations, connections, locks, etc...

## SAPconnect (SCOT/SOST):

Monitors the state of outgoing messages (Mail, FAX, Paging). Send alarms if too many messages of a given type are in error or waiting states.

## SNC mode:

The probe now fully supports the SNC communication.

#### Java reports:

Reports can now be generated for Java instances as well.

#### USM compatibility:

The probe is now compatible with USM

# **Main Changes:**

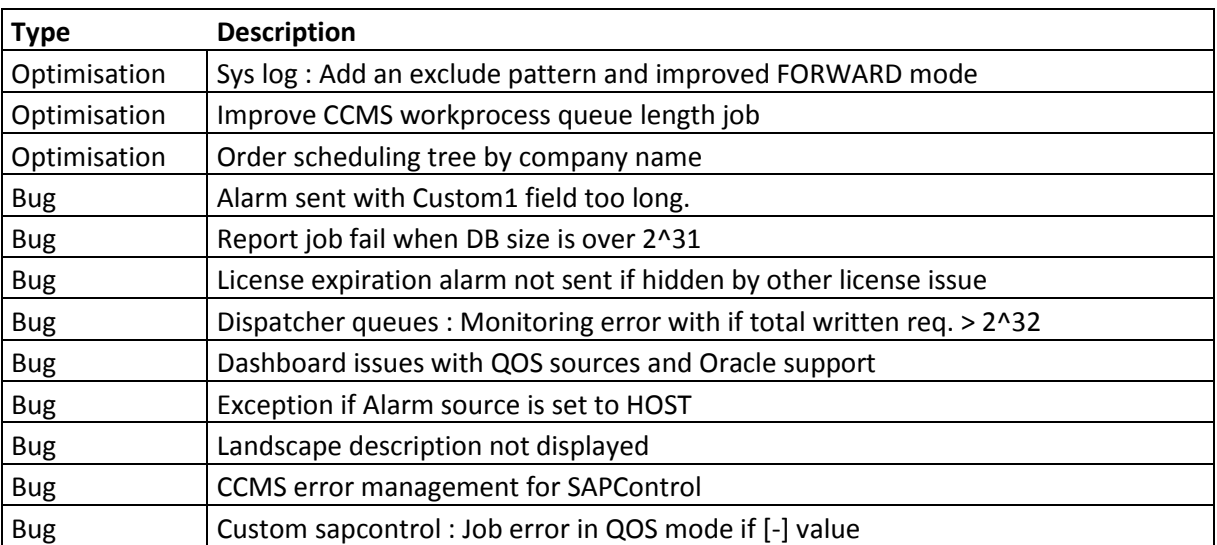

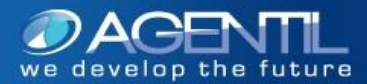

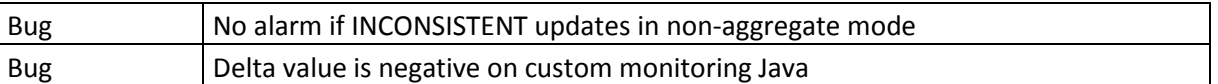

# **Revision history:**

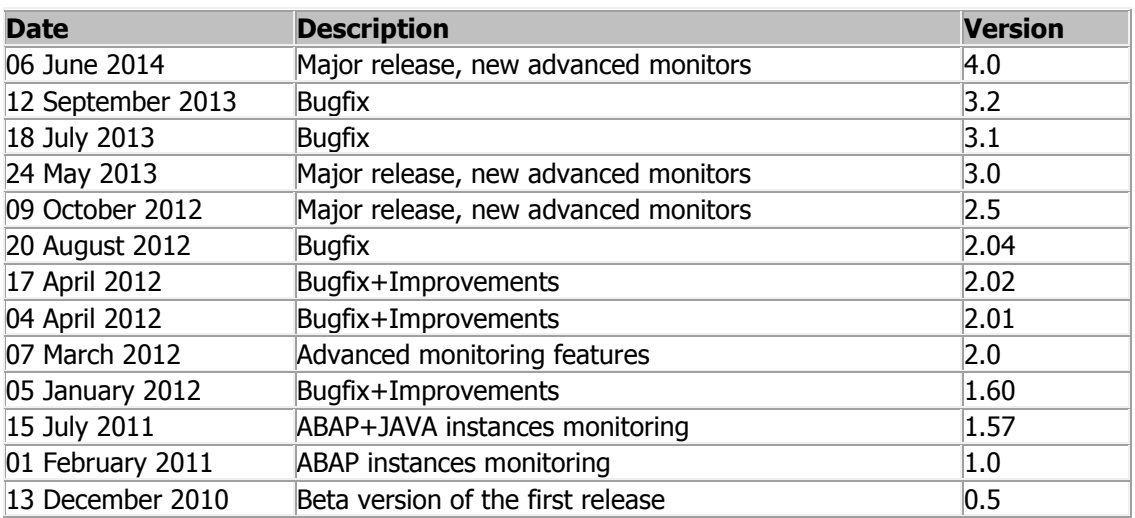

# **Requirements:**

- Platform: Windows (server 2003/2008) Linux (Suse/CentOs)
- Software: Java version 1.6.22 (up to 1.7) Microsoft VC 2005 redistributable package (Windows) **The SAP RFC library : JCO version 3.0.10**

# **HANA Java driver (ngdbc.jar)**

SAP: SAP R3 V6.4D or above (Netweaver)

# **First installation notes:**

- 1. Import (or download) the probe in the NMS archive
- 2. Install the Oracle Java Runtime Environment
- 3. Install the VC 2005 redistributable package if not present
- 4. Install the SAP RFC library **JCO 3.0.10**
- 5. Drag and drop the probe from the NMS archive to the targeted robot
- 6. Launch the probe UI and set the license in the settings menu
- 7. On new systems, create a SAP user for the probe with the appropriate privileges (see documentation)
- 8. Configure windows services file (SAP message server service port number configuration)

## **Product update notes: TO UPDATE THE ROLE IS MANDATORY if current version < 3.0**

- 1. Stop the probe
- 2. Apply the new package
- 3. **UPDATE** the authorization profile of the SAP probe user with the new provided profile : **ZNMS\_SAME\_AGENTIL\_SAP\_PROBE\_V4.00.SAP** (located in probe's install folder)
- 4. Update the SAP JCO library to version **3.0.10**
- 5. Start the probe

**©copyright 2013 AGENTIL – all rights reserved**